## OpenText AppXtender 16.6

New Scanning Features
Desktop Client

## Scanning using OpenText AppXtender Desktop Client 16.6:

1) Check to see the program has been installed on the PC. go to Window <<LEFT CLICK>> to show programs installed.

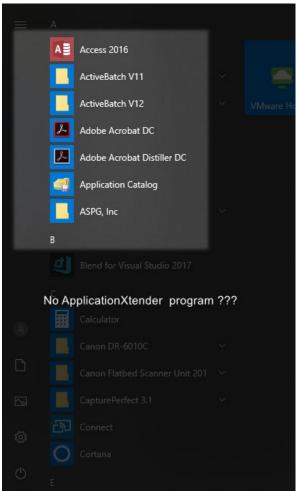

Keep Looking - Look for Open Text

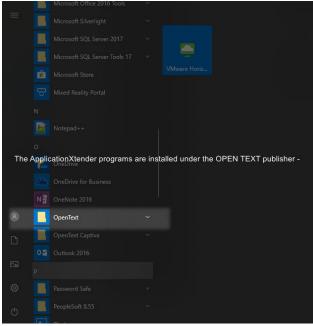

All of the same components are there however, they reside under OpenText.

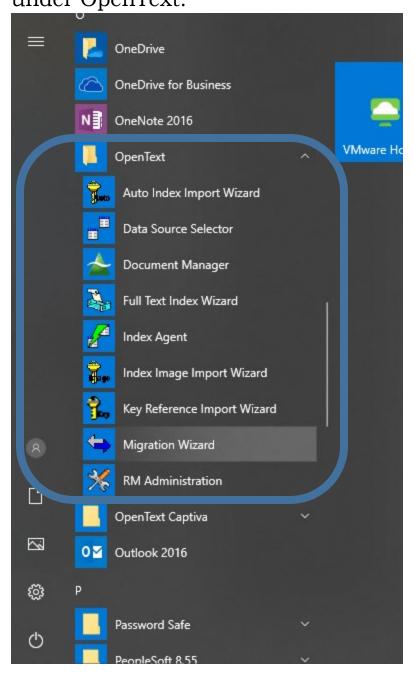

2) Access the Document Manager program –

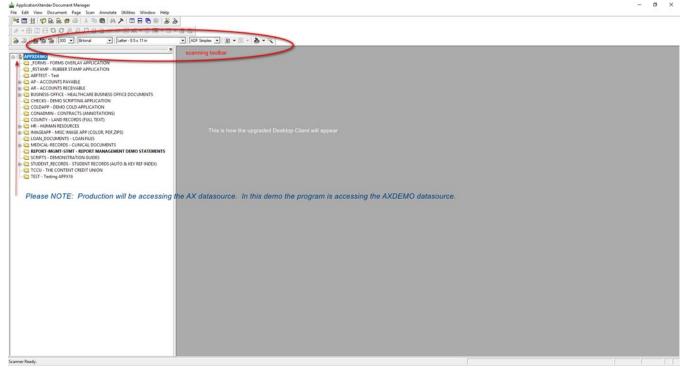

If the scan toolbar is not showing and you have a scanner attached: View >>Toolbars > Scan (check to make visible)

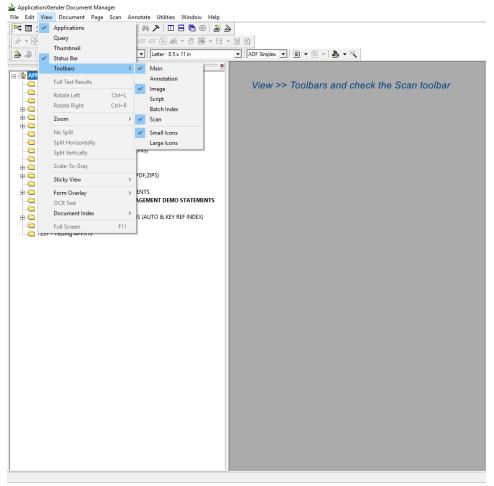

## 3) Scan New Documents into Application:

Double <Click> on the Application – in the Screen shot below, it is the HR Human Resources Application. This will make it the open application. The Open Application is always **BOLD TYPE**.

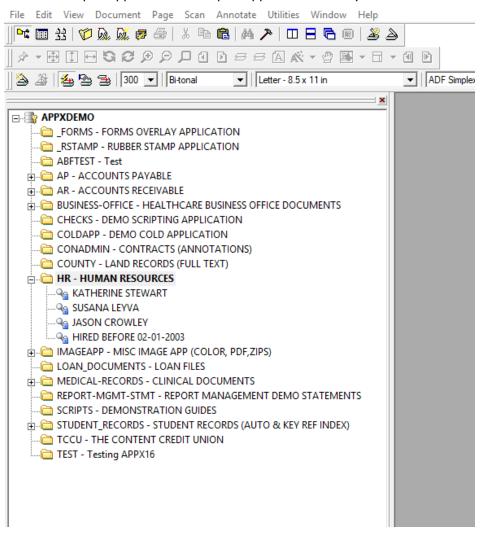

## 4) Use the Scanning toolbar to select scanning options:

- 1) Scan Start scanning with options selected
- 2) Autofeed Scan all pages in the scanner then ends the scan session.
- 3) Manual Feed Scan all pages in feeder after the scan button is <Clicked>
- 4) Single Feed scan one document
- 5) Simplex or Duplex
- 6) Rotation (front rotation/back rotation)
- 7) Scanner Setup
- 8) Auto Enhance

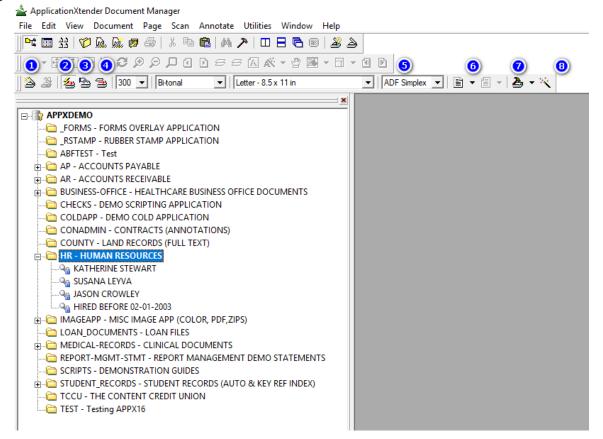

Select your desired options and scan documents. Values **EMPLOYEE ID** 501973865 LAST NAME CROWLEY FIRST NAME JASON MIDDLE INIT Test Page 1 Resume 501973865 HIRE DATE 06-24-2003 10-31-2003 JOB CODE 12-11-2019 DOC. DATE APPLICATION DOC. TYPE Jason Crowley

Go to the first page and Index. Then Index each page after that.